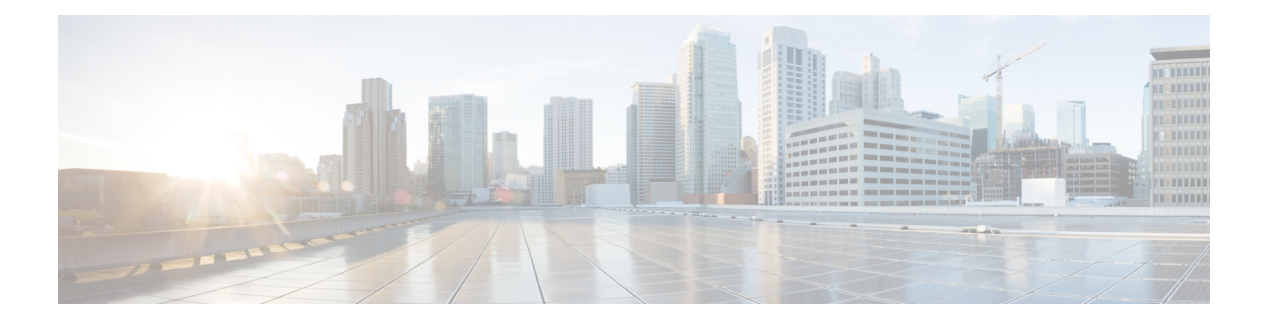

# **Installation**

This chapter describes how to identify and resolve installation problems. This chapter contains the following topics:

- Isolating [Installation](#page-0-0) Problems, on page 1
- Improving [Performance](#page-1-0) on the ESX Host and the VM, on page 2
- Verifying the Domain [Configuration,](#page-2-0) on page 3
- Verifying the Port Group [Assignments](#page-2-1) for a VSM VM Virtual Interface, on page 3
- Guidelines for Verifying VSM and vCenter Server [Connectivity,](#page-3-0) on page 4
- Verifying VSM and vCenter Server [Connectivity,](#page-3-1) on page 4
- [Troubleshooting](#page-3-2) Connections to vCenter Server, on page 4
- Recovering the Network [Administrator](#page-4-0) Password, on page 5
- [Managing](#page-4-1) Extension Keys, on page 5
- Recreating the Cisco Nexus 1000V [Installation,](#page-6-0) on page 7
- Problems with the Cisco Nexus 1000V Installation [Management](#page-8-0) Center, on page 9

## <span id="page-0-1"></span><span id="page-0-0"></span>**Isolating Installation Problems**

### **Verifying Your VMware License Version**

Before you begin to troubleshoot any installation issues, you should verify that your ESX server has the VMware Enterprise Plus license that includes the Distributed Virtual Switch feature.

### **Before you begin**

Before you begin, you must know or do the following:

- You are logged in to the vSphere client on the ESX server.
- You are logged in to the Cisco Nexus 1000V CLI in EXEC mode.
- This procedure verifies that your vSphere ESX server uses the VMware Enterprise Plus license. This license includes the Distributed Virtual Switch feature, which allows visibility to the Cisco Nexus 1000V.
- If your vSphere ESX server does not have the Enterprise Plus license, then you must upgrade your license.

#### **Procedure**

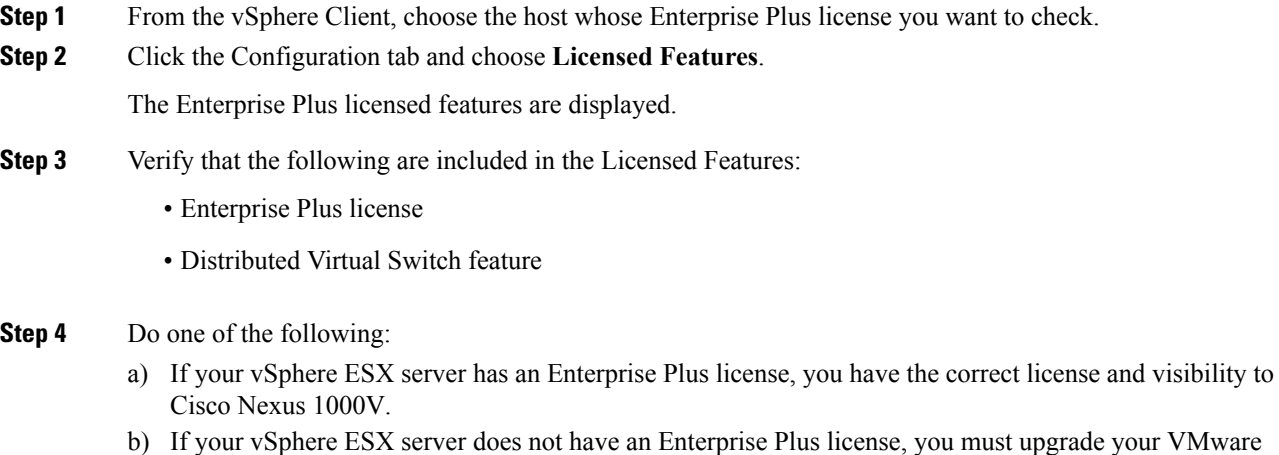

License to an Enterprise Plus license to have visibility to the Cisco Nexus 1000V.

### **Host is Not Visible from the Distributed Virtual Switch**

If you have added hosts and adapters with your VSM, you must also add them in the vCenter Client Add Host to Distributed Virtual Switch dialog box as shown in the following figure.

If the hosts and adapters do not appear in this dialog box, you might have the incorrect VMware license installed on your ESX server. See [Verifying](#page-0-1) Your VMware License Version, on page 1 to verify the license version.

### **Refreshing the vCenter Server Connection**

You can refresh the connection between Cisco Nexus 1000V and vCenter Server. From the Cisco Nexus 1000V Connection Configuration mode on the Virtual Supervisor Module (VSM), enter the following command sequence:

```
switch# config t
switch(config)# svs connection s1
switch(config-svs-conn)# no connect
switch(config-svs-conn)# connect
```
## <span id="page-1-0"></span>**Improving Performance on the ESX Host and the VM**

Use the following pointers to improve performance on the ESX host and the VMs:

- Install VMware Tools on the vCenter Server VM, with Hardware Acceleration enabled.
- Use the CLI in VMs instead of the graphical interface where possible.

## <span id="page-2-0"></span>**Verifying the Domain Configuration**

The Virtual Supervisor Module (VSM) and Virtual Ethernet Module (VEM) are separated within a Layer 2 domain. To allow VSM-VEM pairs to communicate within the same Layer 2 domain, each pair must have a unique identifier. The domain ID serves as the unique identifier that allows multiple VSM-VEM pairs to communicate inside the same Layer 2 domain.

After installing Cisco Nexus 1000V, make sure that you configure a domain ID. Without a domain ID, the VSM cannot connect to the vCenter Server. Follow these guidelines:

- The domain ID should be a value within the range of 1 to 4095.
- All the control traffic between the VSM and the VEM is carried over the configured control VLAN.
- All the data traffic between the VSM and the VEM is carried over the configured packet VLAN.
- Make sure that the control VLAN and the packet VLAN are allowed on the port in the upstream switch to which the physical NIC of the host hosting the VSM and VEM VM are connected

# <span id="page-2-1"></span>**Verifying the Port Group Assignments for a VSM VM Virtual Interface**

To verify if the VSM VM network adapter 1, network adapter 2, and network adapter 3 are carrying the control VLAN, management VLAN, and packet VLAN, follow this procedure.

#### **Before you begin**

You can verify that port groups are created on the ESX hosting the VSM VM through the vCenter Server. The following port groups (PG) should be created:

- Control PG (Vlan = Control VLAN)
- Packet PG (Vlan = Packet VLAN)
- Management PG (Vlan = Management VLAN)

Make sure the port groups are assigned to the three virtual interfaces of the VSM VM in the following order:

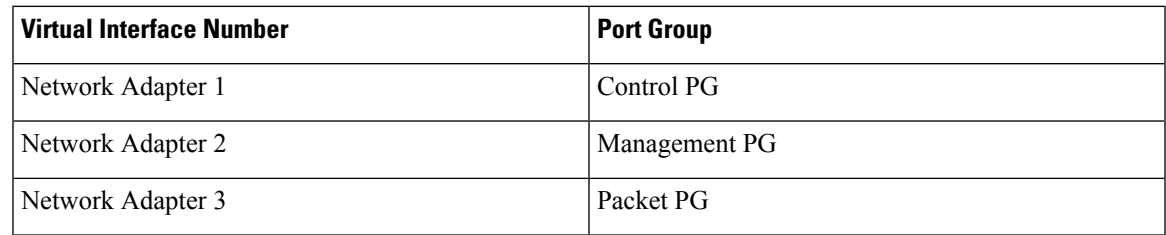

#### **Procedure**

**Step 1** Enter the **show mac address-table dynamic interface vlan** *control-vlan* command on the upstream switch.

Expected output: the network adapter1 MAC address of the VSM VM.

- **Step 2** Enter the **show mac address-table dynamic interface vlan** *mgmt-vlan* command on the upstream switch. Expected output: the network adapter2 MAC address of the VSM VM.
- **Step 3** Enter the **show mac address-table dynamic interface vlan** *packet-vlan* command on the upstream switch. Expected output: the network adapter3 MAC address of the VSM VM.

## <span id="page-3-0"></span>**Guidelines for Verifying VSM and vCenter Server Connectivity**

When troubleshooting connectivity between the VSM and vCenter Server, follow these guidelines:

- Make sure that domain parameters are correctly configured.
- Make sure that Port 80 and Port 443 are open on the Windows VM hosting the vCenter Server.
- Try reloading the VSM if after verifying the preceding steps, the connect still fails. Check if the VSM extension is created by the vCenter Server by pointing your web browser to https://your-virtual-center/mob/, and choosing **Content > Extension Manager**.

## <span id="page-3-1"></span>**Verifying VSM and vCenter Server Connectivity**

#### **Procedure**

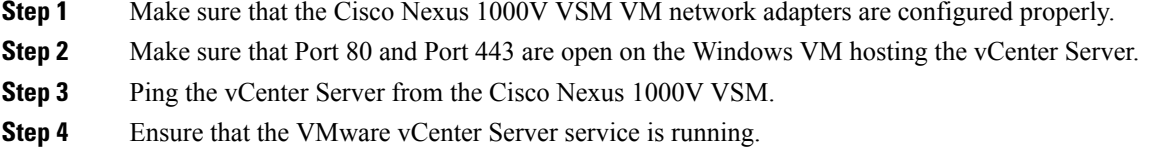

## <span id="page-3-2"></span>**Troubleshooting Connections to vCenter Server**

To troubleshoot connections between a Cisco Nexus 1000V VSM and a vCenter Server, follow these steps.

### **Procedure**

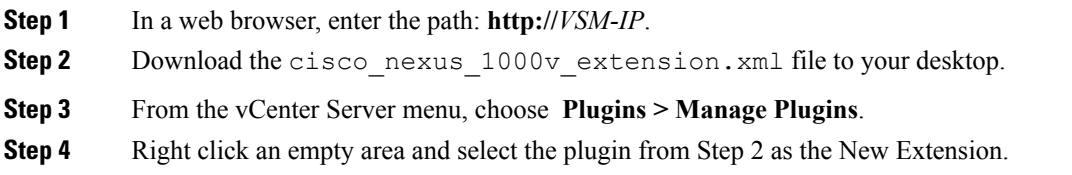

Ш

#### **Step 5** (Optional) If these steps fail, you might be using an out-of-date .xml file. Confirm that the extension is available by following these steps:

- a) In a web browser, enter the path: **http://***vCenter-Server-IP***/mob**.
- b) Click **Content**.
- c) Click **extensionManager**.
- d) If extensionList[Cisco\_Nexus\_1000v\_584325821] is displayed in the value column, proceed to connect to the VSM.
	- The actual value of "Cisco\_Nexus\_1000v\_584325821" will vary. It should match the extension key from the cisco nexus  $1000v$  extension.xml file. **Note**

## <span id="page-4-0"></span>**Recovering the Network Administrator Password**

For information about recovering the network administrator password, see the *Cisco Nexus 1000V Password Recovery Guide*.

## <span id="page-4-1"></span>**Managing Extension Keys**

### **Known Extension Problems and Resolutions**

Use the following table to troubleshoot and resolve known problems with plug-ins and extensions.

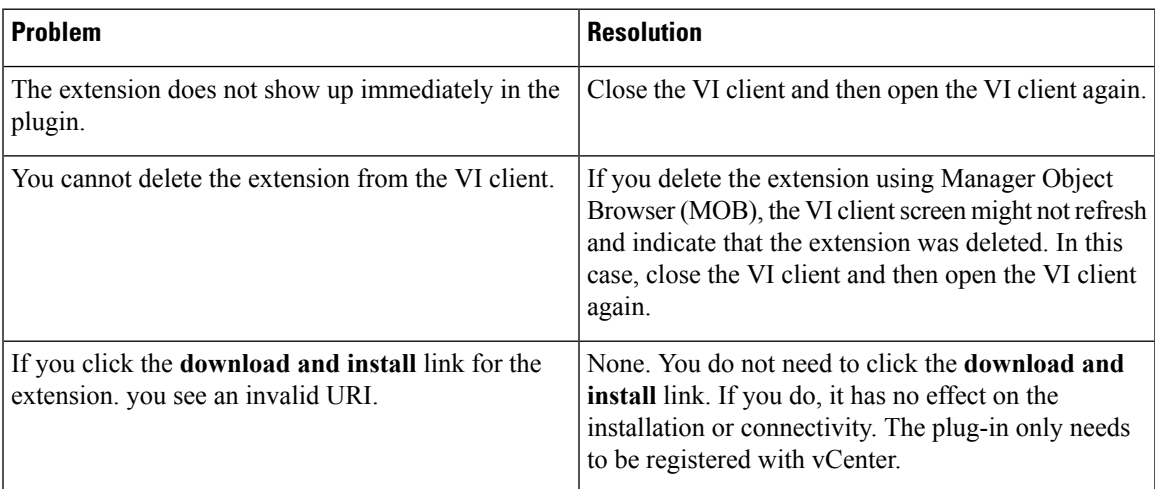

### **Resolving a Plug-In Conflict**

If you see "The specified parameter was not correct," while creating a Cisco Nexus 1000V plug-in on vCenter Server, you have tried to register a plug-in that is already registered. Use the following procedure to resolve this problem.

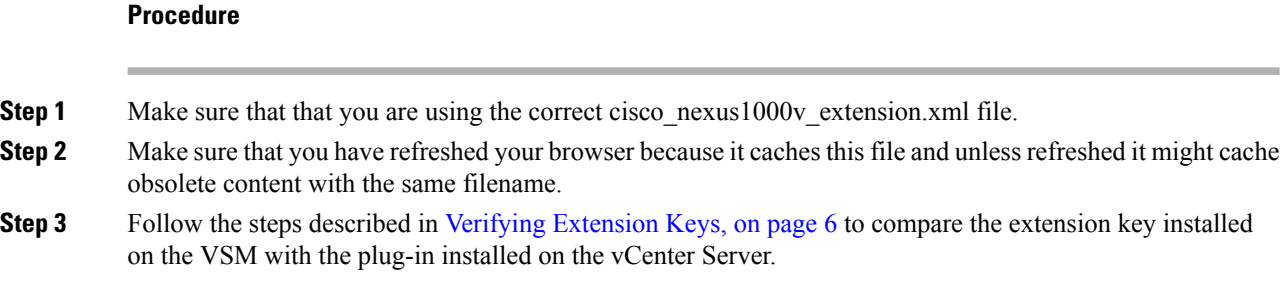

### <span id="page-5-1"></span>**Finding the Extension Key on Cisco Nexus 1000V**

To find the extension key on Cisco Nexus 1000V, follow these steps:

#### **Before you begin**

Know that you can use the extension key in [Unregistering](#page-7-0) the Extension Key in vCenter Server, on page 8.

### **Procedure**

**Step 1** Log in to the Cisco Nexus 1000V VSM CLI in EXEC mode.

**Step 2** From the Cisco Nexus 1000V for the VSM whose extension key you want to view, enter the **show vmware vc extension-key** command.

```
switch# show vmware vc extension-key
Extension ID: Cisco Nexus 1000V 1935882621
switch#
```
### <span id="page-5-2"></span>**Finding the Extension Key Tied to a Specific DVS**

#### **Procedure**

**Step 1** From the vSphere Client, choose the DVS whose extension key you want to find.

```
Step 2 Click the Summary tab.
```
The Summary tab opens with the extension key displayed in the Notes section of the Annotations block.

### **Verifying Extension Keys**

To verify that Cisco Nexus 1000V and vCenter Server are using the same extension key, follow these steps.

Ш

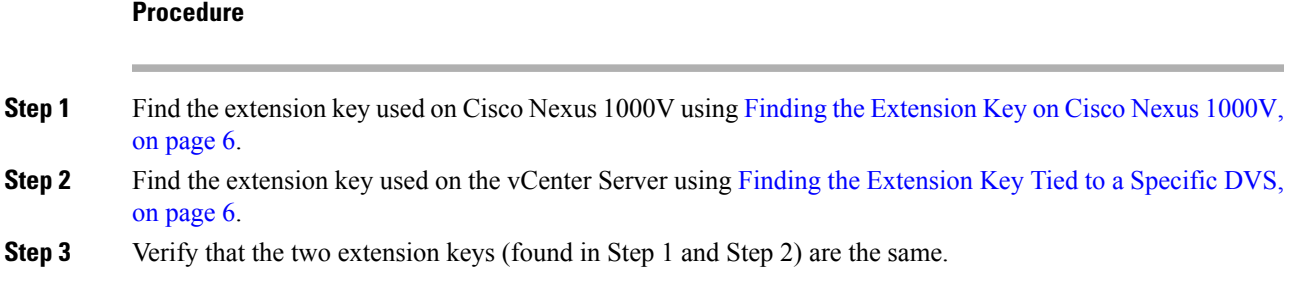

# <span id="page-6-0"></span>**Recreating the Cisco Nexus 1000V Installation**

You can recreate the complete Cisco Nexus 1000V configuration in the event of a persistent problem that cannot be resolved using any other workaround. Follow these steps:

- **1.** Remove host from Cisco Nexus 1000V DVS as described in the [Removing](#page-6-1) Hosts from Cisco Nexus [1000V](#page-6-1) DVS, on page 7 section.
- **2.** Remove Cisco Nexus 1000V from the vCenter server as described in the [Removing](#page-7-1) Cisco Nexus 1000V DVS from [vCenter](#page-7-1) Server, on page 8 section.
- **3.** Find the extension key as described in the Finding the [Extension](#page-5-1) Key on Cisco Nexus 1000V, on page [6](#page-5-1) section.
- **4.** Unregister the extension key as described in the [Unregistering](#page-7-0) the Extension Key in vCenter Server, on [page](#page-7-0) 8 section.
- **5.** Install and setup Cisco Nexus 1000V as described in the Cisco Nexus 1000V [Installation](http://www.cisco.com/c/en/us/support/switches/nexus-1000v-switch-vmware-vsphere/products-installation-guides-list.html) and Upgrade [Guide](http://www.cisco.com/c/en/us/support/switches/nexus-1000v-switch-vmware-vsphere/products-installation-guides-list.html).

### <span id="page-6-1"></span>**Removing Hosts from Cisco Nexus 1000V DVS**

To remove hosts from Cisco Nexus 1000V DVS, follow these steps.

#### **Before you begin**

- Log in to vSphere Client.
- Know the name of the Cisco Nexus 1000V DVS to remove from vCenter Server.

#### **Procedure**

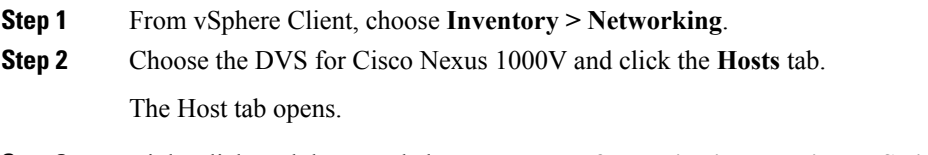

**Step 3** Right-click each host, and choose **Remove from Distributed Virtual Switch**.

The hosts are now removed from the DVS.

### <span id="page-7-1"></span>**Removing Cisco Nexus 1000V DVS from vCenter Server**

To remove Cisco Nexus 1000V DVS from vCenter Server, follow these steps:

```
Procedure
```
**Step 1** Log in to the Cisco Nexus 1000V VSM CLI in EXEC mode.

```
Step 2 Run the following commands:
```

```
switch# conf t
switch(config)# svs connection vc
switch(config-svs-conn)# no vmware dvs
```
### <span id="page-7-0"></span>**Unregistering the Extension Key in vCenter Server**

To unregister the Cisco Nexus 1000V extension key in vCenter Server, follow these steps:

#### **Before you begin**

Before beginning this procedure, you must know or do the following:

- Open a browser window.
- Paste the extension key name into the vCenter Server Manager Object Browser (MOB). You should already have the extension key found in Finding the [Extension](#page-5-1) Key on Cisco Nexus 1000V, on page 6.
- After unregistering the extension key in vCenter Server, you can start a new installation of the Cisco Nexus 1000V VSM software

#### **Procedure**

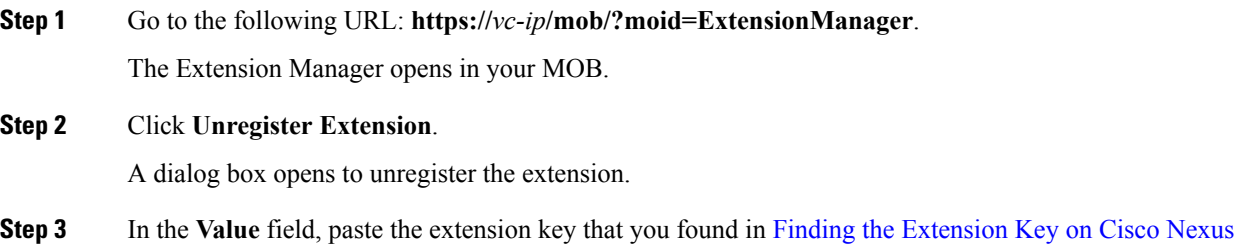

[1000V,](#page-5-1) on page 6, and then click **Invoke Method**.

The extension key is unregistered in vCenter Server so that you can start a new installation of the Cisco Nexus 1000V VSM software.

# <span id="page-8-0"></span>**Problemswith theCiscoNexus 1000VInstallationManagement Center**

The following are possible problems and their solutions related to the Cisco Nexus 1000V Installation Management Center.

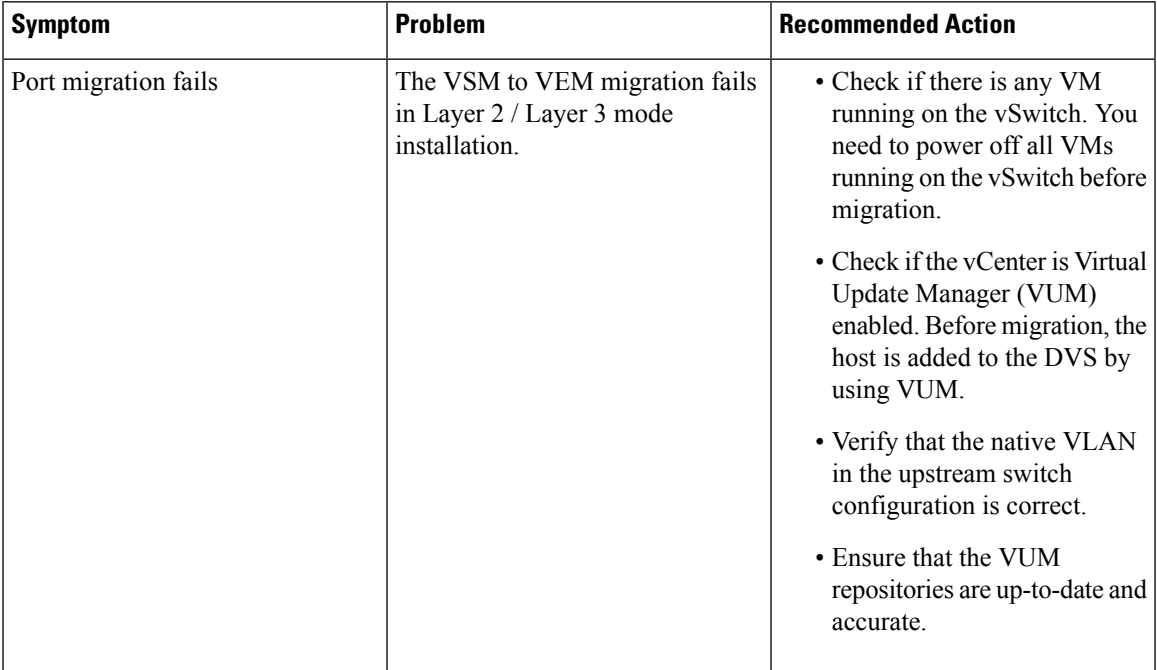

L

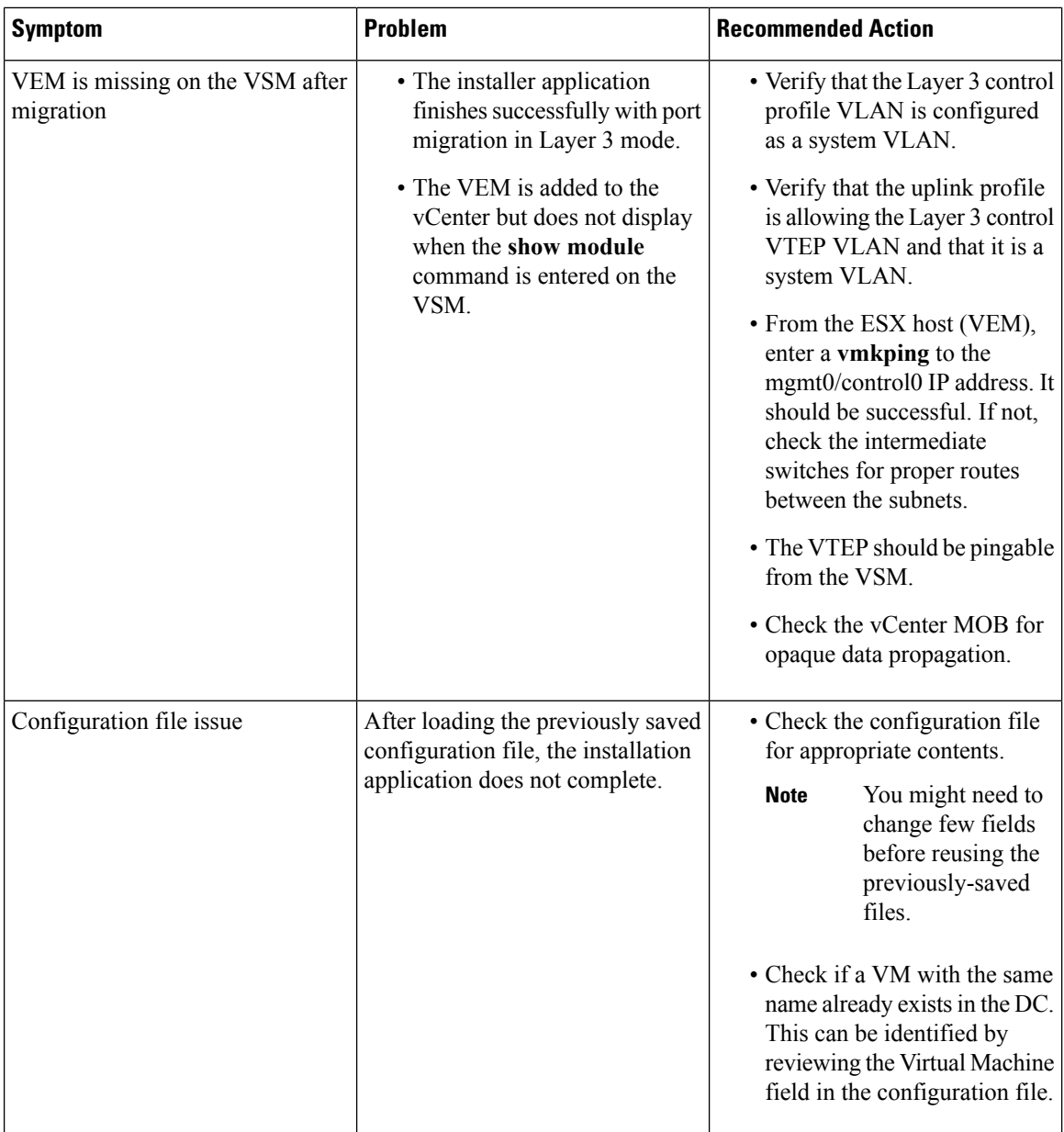